"التلخيص الوجز" الملوم الخاسب الآلى  $\{$ Microsoft Power Point 2003 الملاة:بلودبوينت ۲۰۰۳ (Microsoft Power Point 2003 تأليف: نوبر السادات أحدعمد المخصص في النكنولوجيا المعلومات مركز الدراسات الحديثت لعلومرالحاسب اكالي واللغات إشراف أكاديمي: كلية العلوم/جامعةحلوان. (الطبعة الثالثة) ١٠١٠/ ١٤٣١هـ

 $-1$ 

**إن ھذا لھو البرنامج المتخصص فى تصمیم العروض التقدمیة ،وكذلك إنشاء الشرائح المتحركة، وعرضھا بدرجة عالیة الدقة من الإتقان، والتي یمكن طباعتھا لاستعمالھا في أجھزة الإسقاط الضوئیة، الموجودة في قاعة المؤتمرات بالمؤسسات ،والشركات... كما تستخدم في الإعداد للندوات،أو عرضھا بشكل مباشر على شاشة الكمبیوتر.** 

> ×**للتواصل مع المؤلف: Tel: (+2)0120281054**

## **Email: [noursadate2007@yahoo.fr](mailto:noursadate2007@yahoo.fr) nursadat2010@yahoo.com**

**خطوات فتح البرنامج: أ- نقوم بفتح قائمة Start من شریط المھام bar Task ب- من قائمة البرامج programs All نختار مجموعة برنامج میكروسوفت أوفیس Office Microsoft ومن القائمة الفرعیة Microsoft Office Power Point 2003 نختار**

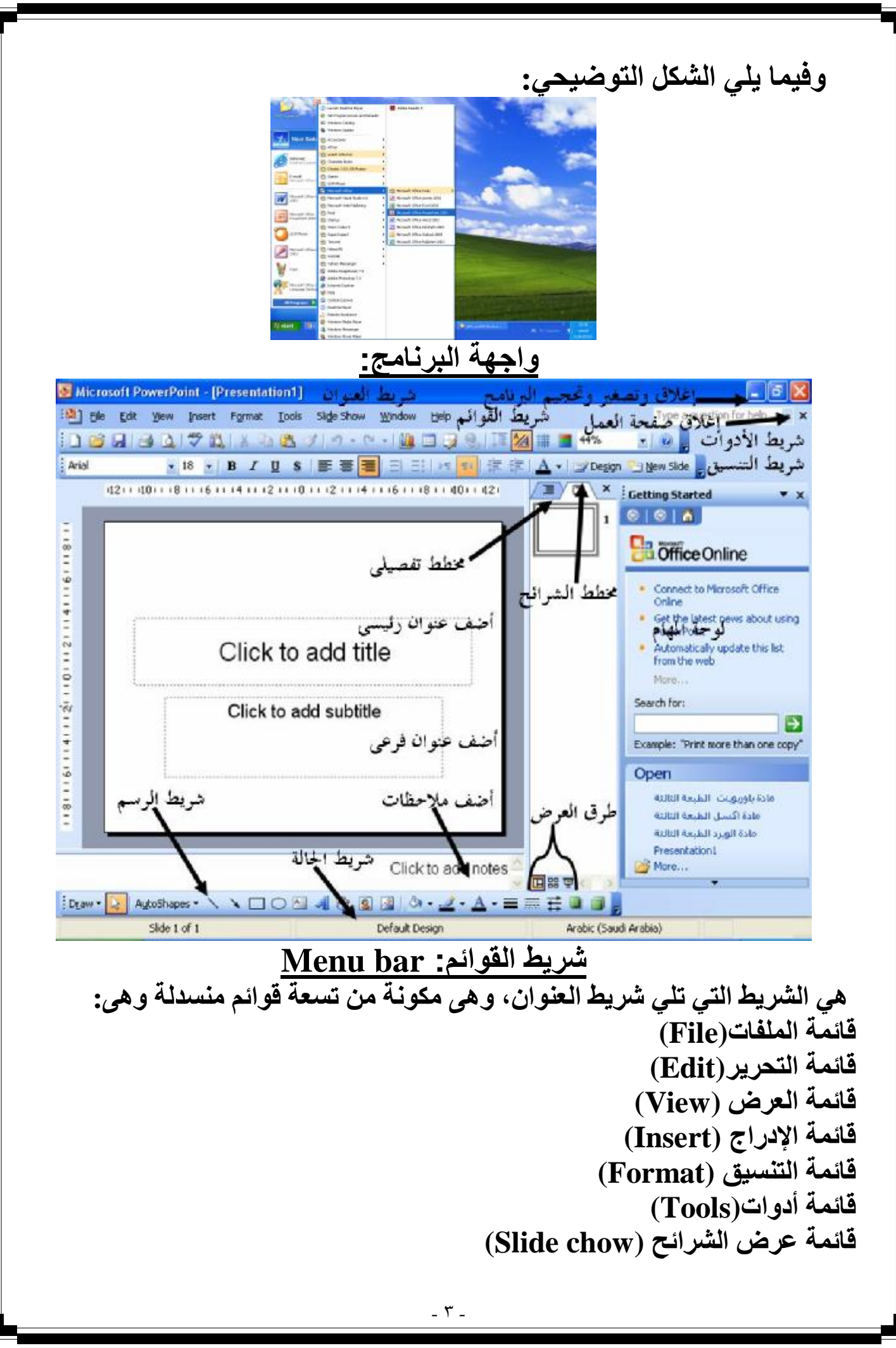

PDF created with pdfFactory trial version [www.pdffactory.com](http://www.pdffactory.com)

**قائمة النوافذ (Window ( قائمة المساعدة (Help( وفي الأجزاء القادمة سنتعرف على شكل توضیحي لكل قائمة، وكیفیة التعامل مع الأوامر المھمة الموجودة في كل قائمة. مفاھیم عامة عن القوائم: .١ إذا كان ت القائم ة بھ ذا ال شكل (س ھمین ف وق بع ض) ھ ذا ی أني أن الأوامر الخاصة بھ لم تنتھي بعد،بمعنى أن باقي أوامرھ ا مخفی ة ولإظھارھ ا اض غط عل ى السھمین الذي ینزل تحت. .٢ إذا كان أمر القائمة أمامھ ثلاثة نقاط ھكذا... فھذا یأني أن تنفیذ وظیف ة تلك الأمر لھ بعض الإجراءات. .٣ أما إذا كان لیس أمامھ أي نقطة فھذا یعنى أنھ یشتغل وحده ھكذا... .٤ إذا كان أمام القائمة علامة كنترول +شیئا (...+ctrl (فھذا یعنى أن تل ك الأم ر ممك ن أن یشتغل بالاختصارات الكیبورد (لوحة المفاتیح) ك و .٥ إذا ك ان القائم ة تب دأ ب أي أیقون ة رم ز فھ ذا ی أني أن ك ممك ن أن ت شتغل ب نفس الأیقون ة الموجود على الشریط الأدوات كــ و و .٦ إذا كان ت القائم ة تحت وى عل ى س ھم ت شیر إل ى الخ ارج فھ ذا ی أني أن ھ تحت وى عل ى ع دة وظائف ھكذا...**  ×**شكل توضیحي لأوامر قائمة الملفات Menu File**

قائمة الملات File Menu File فتح عرض جديد....New Ctrl+N m Ctrl+O فتح عرض قديم ....Qpen آغلاق العرض ©lose ы Save has  $Ctrl + S$ حفظ بالاسم....Save As حفظ بالاسم على هيئة صفحة الويب(النت).·Save as Web Page **Cha** TO. البحث عن ملفات . ..File Search قل الأذن Permission نسخ إلى سي ذي Package for CD.. C.D معاينة على هيئة صفحة النت Web Page Preview إعدادات الصفحة...Page Setyp معاينة قبل الطباعة Print Preview الطباعة ...Print  $Ctrl + P$ **Contract** إرسال إلى Send To Mail Regioient (for Review)... خصائص الصفحة Properties Mail Recipient (as Attachment)... 1 E:\...\اقالت الجبسل الطبعة التالتة\...\:1 1<br>2 E:\...\ur في كانت<br>2 E:\...\ur الملفات التي كانت مفتوحة من قبل العدد الطبعة الثالث (٢٠٠٠ - ٤١) 3 E Online Meeting Participant .. Recipent using Internet Fay Service في البر فاهج 4 E:\...\Presentation1 الخروج من البرنامج Exit Microsoft Office Word... كِيْسَ فِيْحِ عَ هِ Blank Presentation: File Edit Vie **New Presentation**  $Y - X$ New...  $Ctrl + N$  $\Box$  $\bullet$   $\bullet$   $\bullet$ Open...  $Ctrl + O$ ا . - افتح قائمة File . **New** Save As... Blank presentation From design template File Search.. ٢. واضغط على New. **EX** From AutoContent wizard... Page Setup... [8] From existing presentation... Print...  $Ctrl + P$ Photo album... **Templates** earch online for:  $-60$ ٣. سيظهر لك لوحة في اليمين. <sup>8</sup> Templates on Office Online On my computer... ٤. اضغط على On my Web sites... **Recently used templates** Fireworks.pol **Blank Presentation** Curtain Call.pot Kimono.pot Network.pot ٥\_ وستجد الورقة الفارغة. هكذا... Click to add title Click to add sub  $\sim$   $\sim$   $\sim$ 

PDF created with pdfFactory trial version www.pdffactory.com

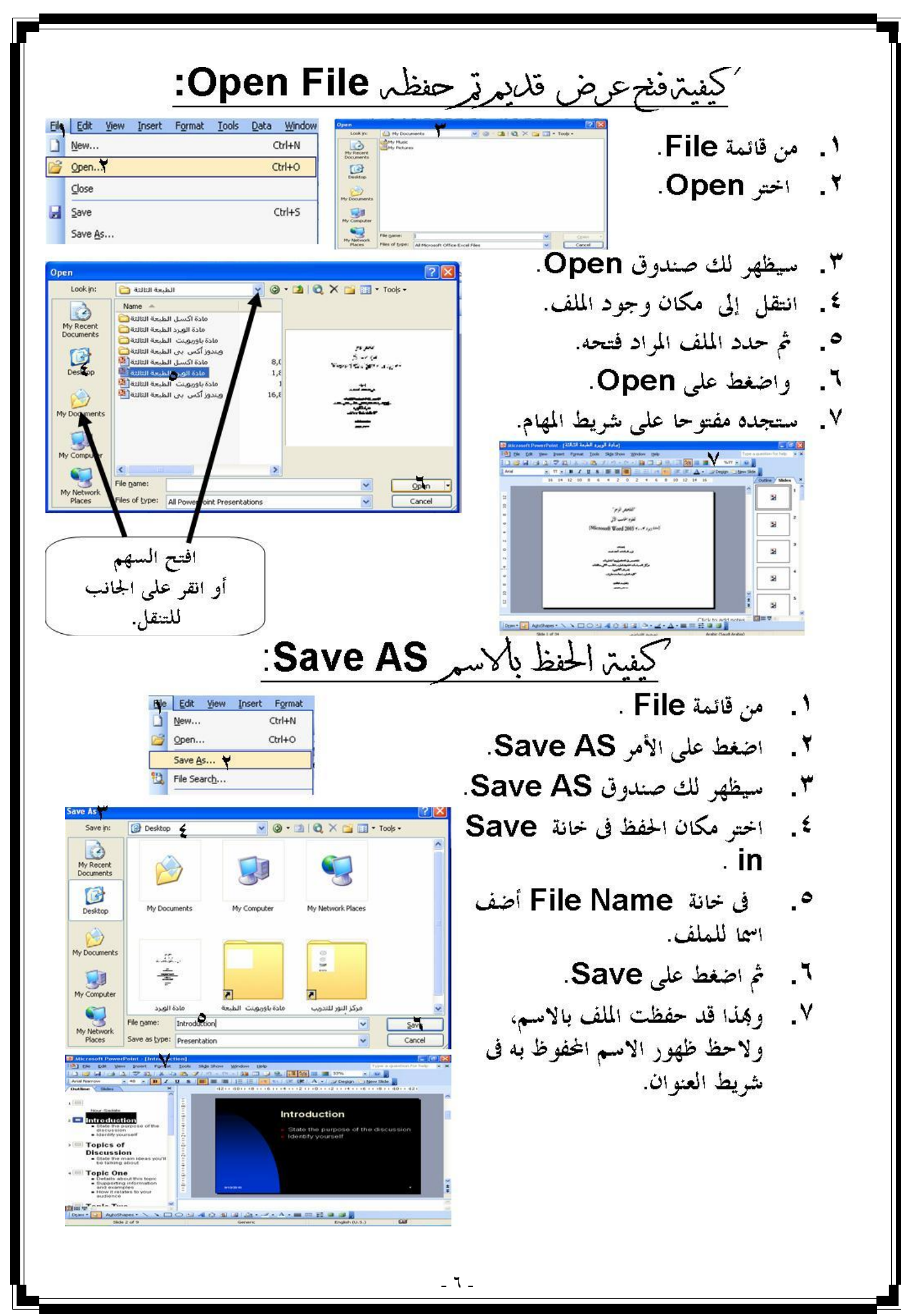

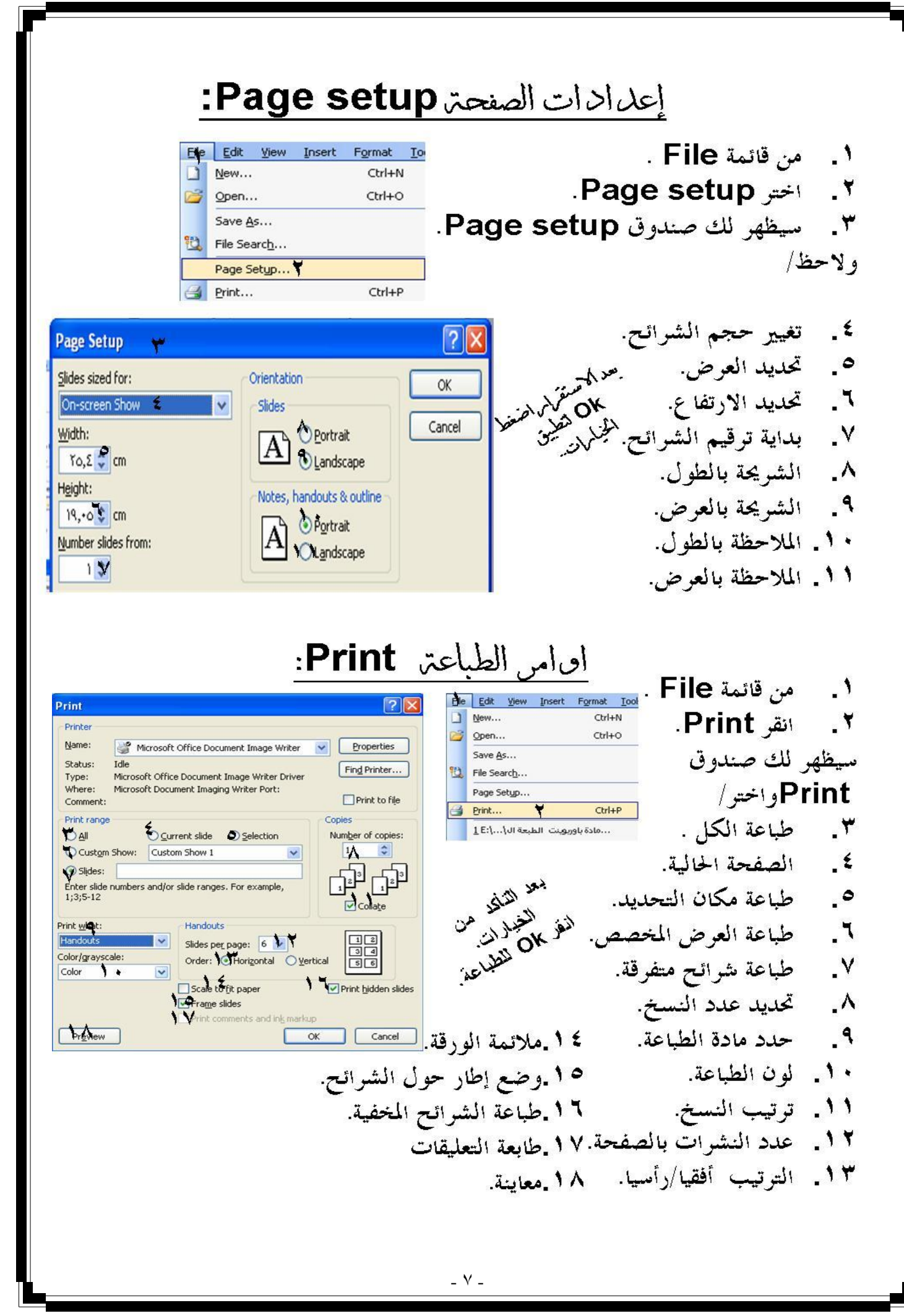

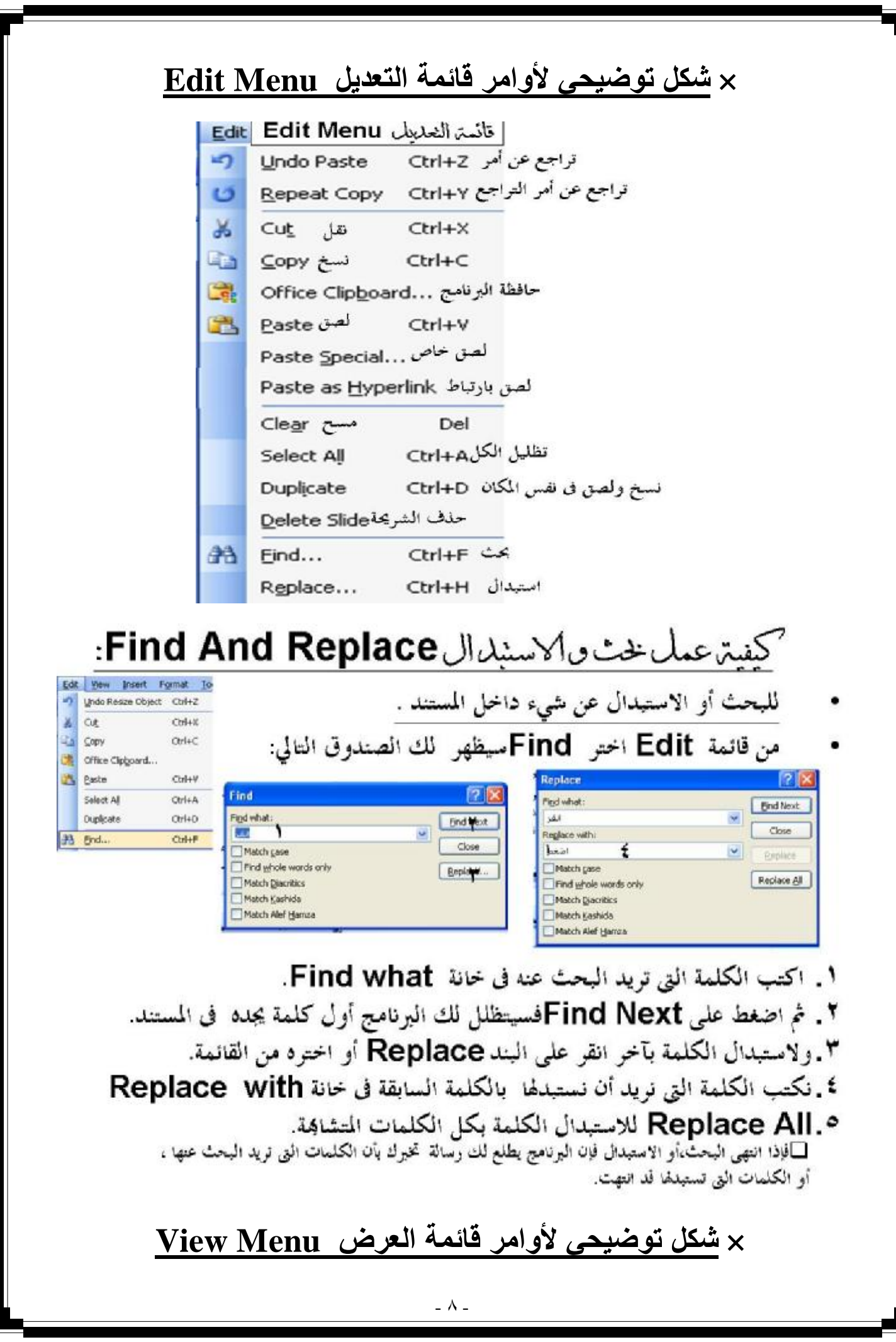

PDF created with pdfFactory trial version [www.pdffactory.com](http://www.pdffactory.com)

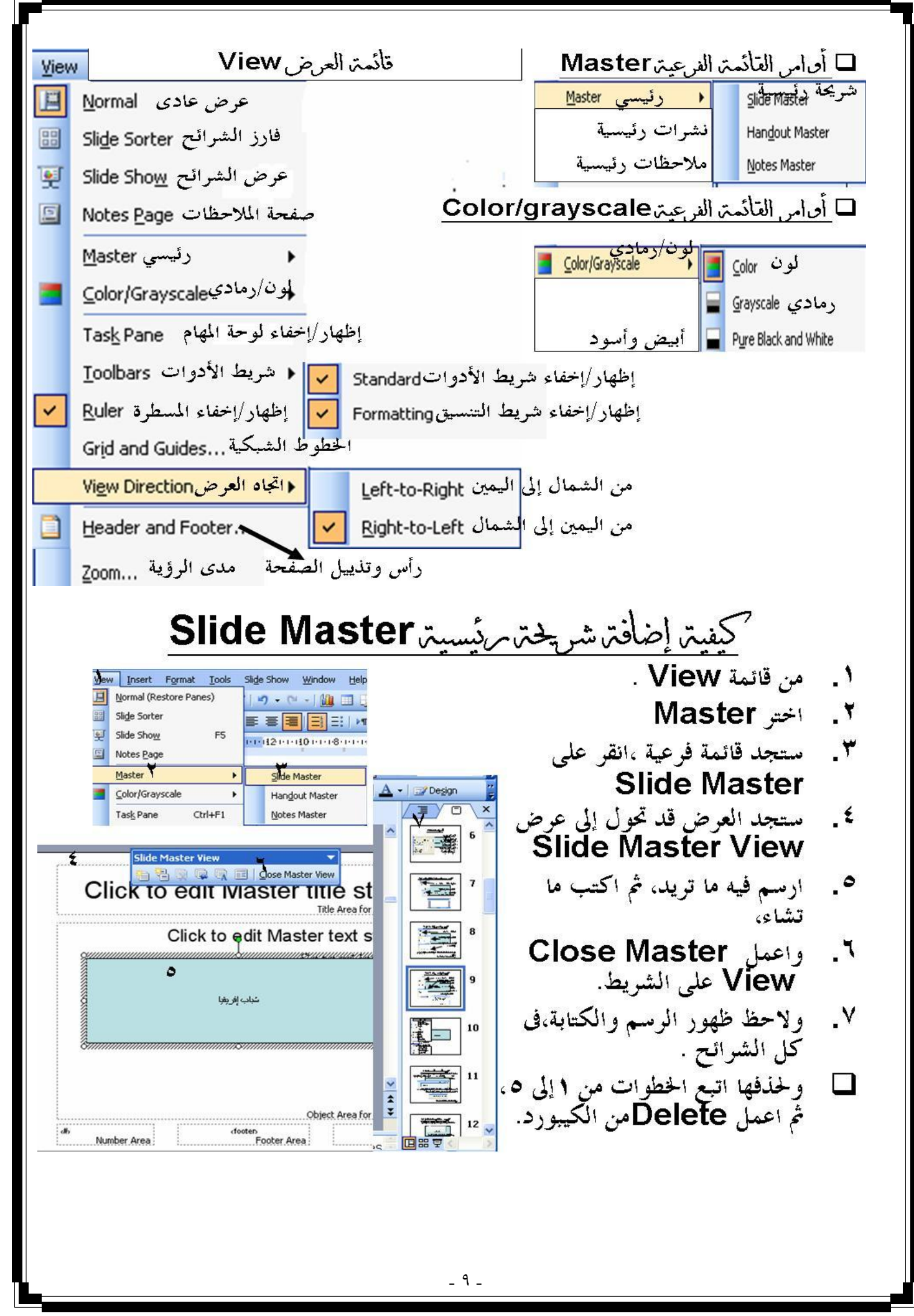

PDF created with pdfFactory trial version www.pdffactory.com

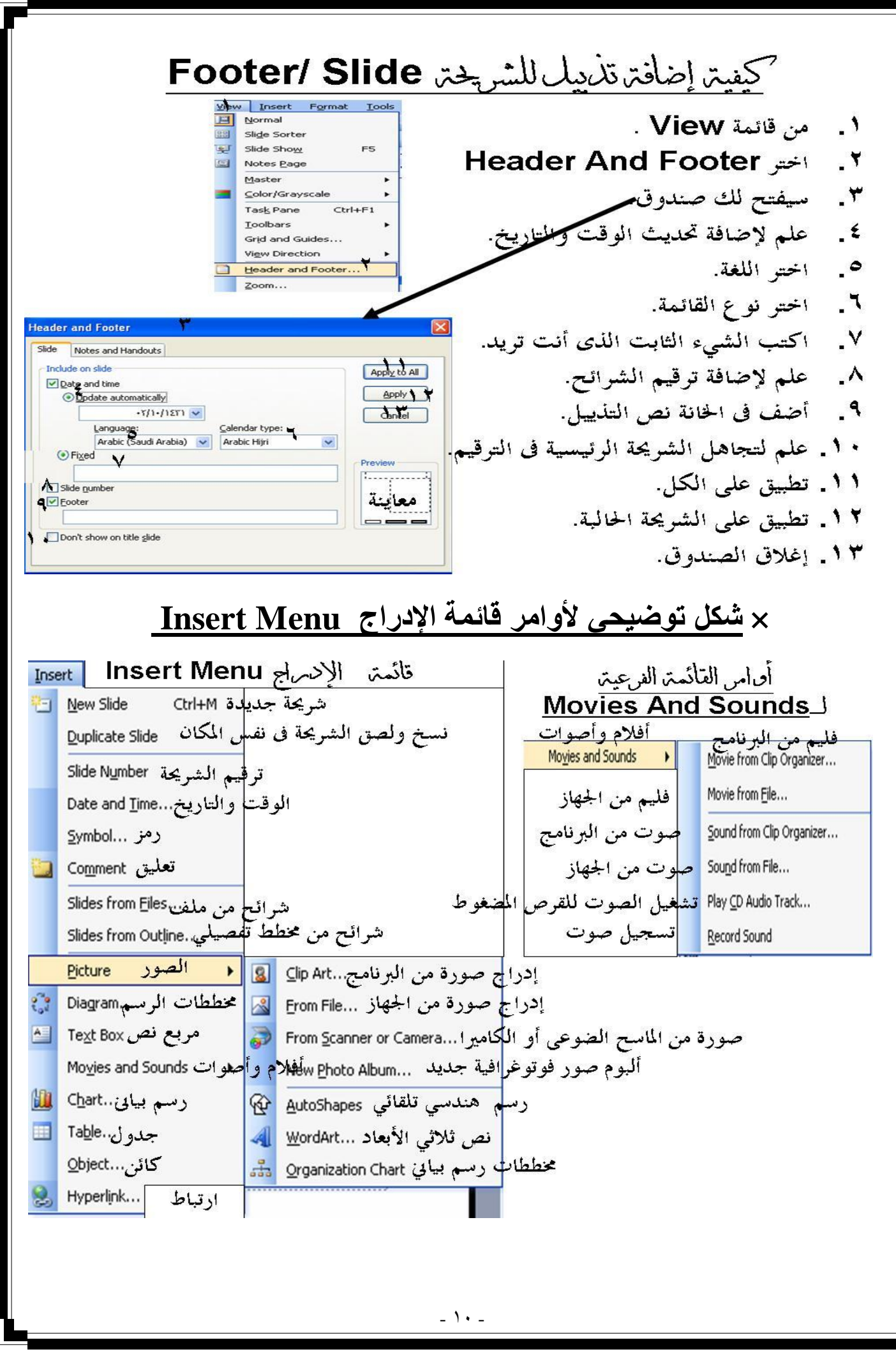

PDF created with pdfFactory trial version [www.pdffactory.com](http://www.pdffactory.com)

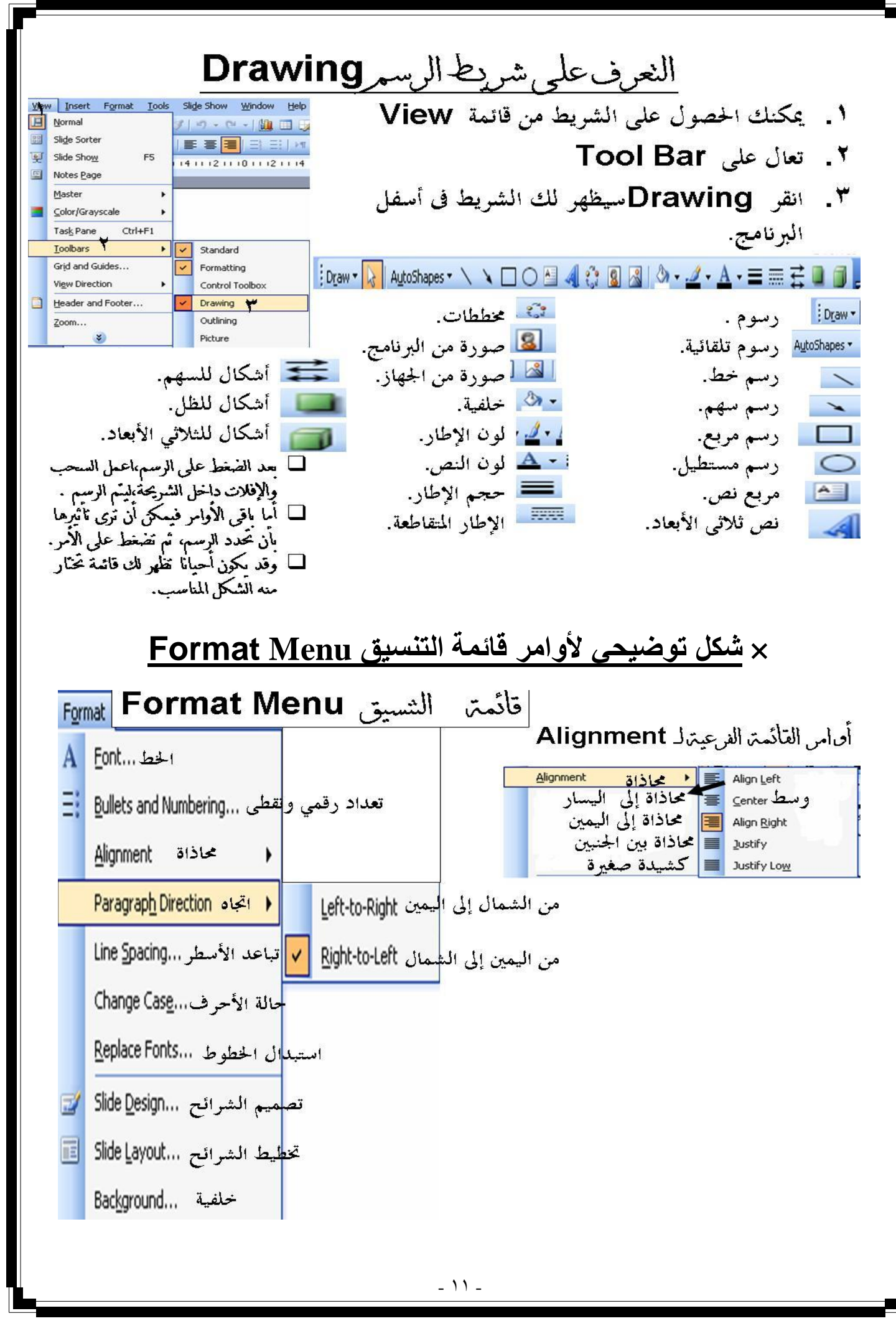

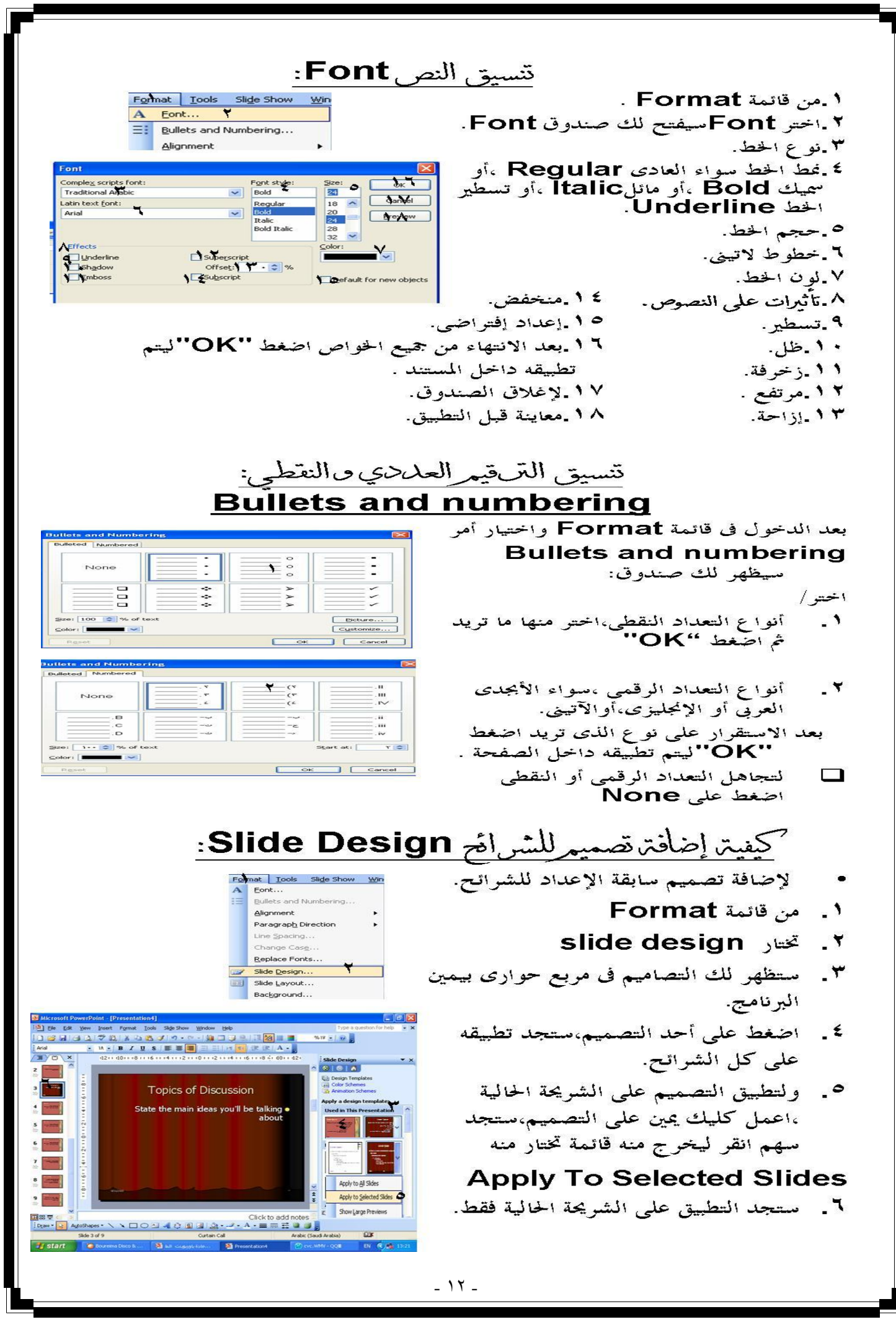

PDF created with pdfFactory trial version www.pdffactory.com

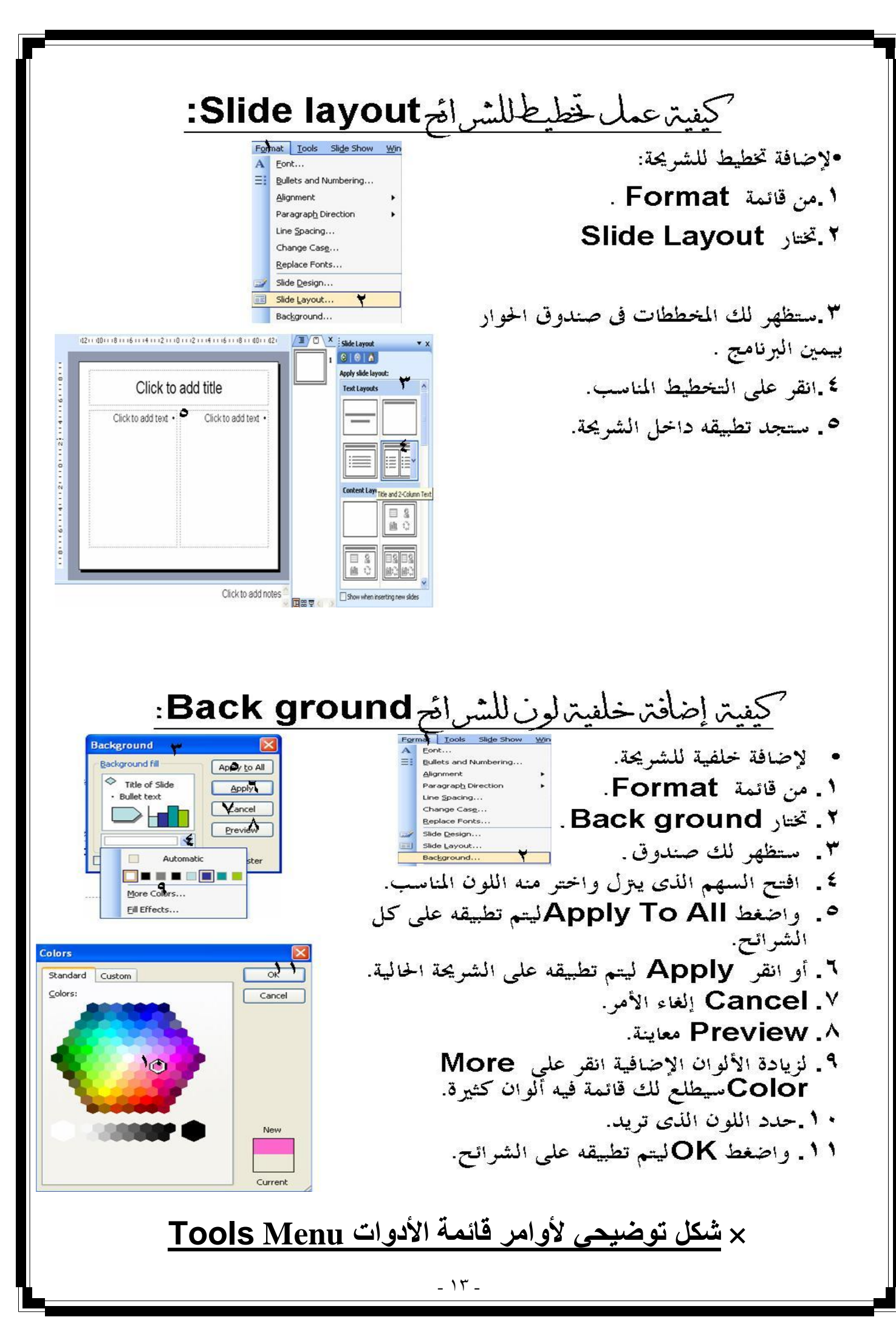

PDF created with pdfFactory trial version [www.pdffactory.com](http://www.pdffactory.com)

تَأْتُمَتِ الْأَدْوَاتِ Tools Menu Tools تدقيق إملائى ... Spelling Research... أبحاث قاموس المرادفات ...Thesaurus Language... اللغة خيارات التصحيح التلقائي ...AutoCorrect Options Eustomize.... بحيادات ...Options الحصول على تدقيق إملائي spelling and grammar: من قائمة Tools اختر Spelling and grammarسيظهر لك **x Spelling** الصندوق التالي:۔ Not in Dictionary:  $1 - 1$ ١. الكلمة الخاطنة. Ignore<sup>Y</sup> Change to: شای Ignore All € ٢. مقترحات للتصحيح. Suggestions: Change & Change All سب ٣. تجاهل الكلمة إذا كان صحيحا عندك. سوى Add V Suggest A سهمى ٤. تجاهل الكلمة في هذا المستند كله لأنه AutoCorrect<sup>9</sup> CUSTOM.DIC  $\vee$ Close 1 . Add words to: صحيح عندك . ٥. تغيير هذه الكلمة فقط بالكلمة التي اخترقما ٨. اقتراح. ٩. التصحيح التلقائي. من قائمة المقتر حات. ٢. تغيير هذه الكلمة بالكلمة التي اخترقما من Close. ١٠. Close قائمة المقتوحات أينما وردت بالمستند. ٧. إذا كانت الكلمة صحيحة عندك وتويد إضافته إلى قاموس البرنامج.

- ١٤ -

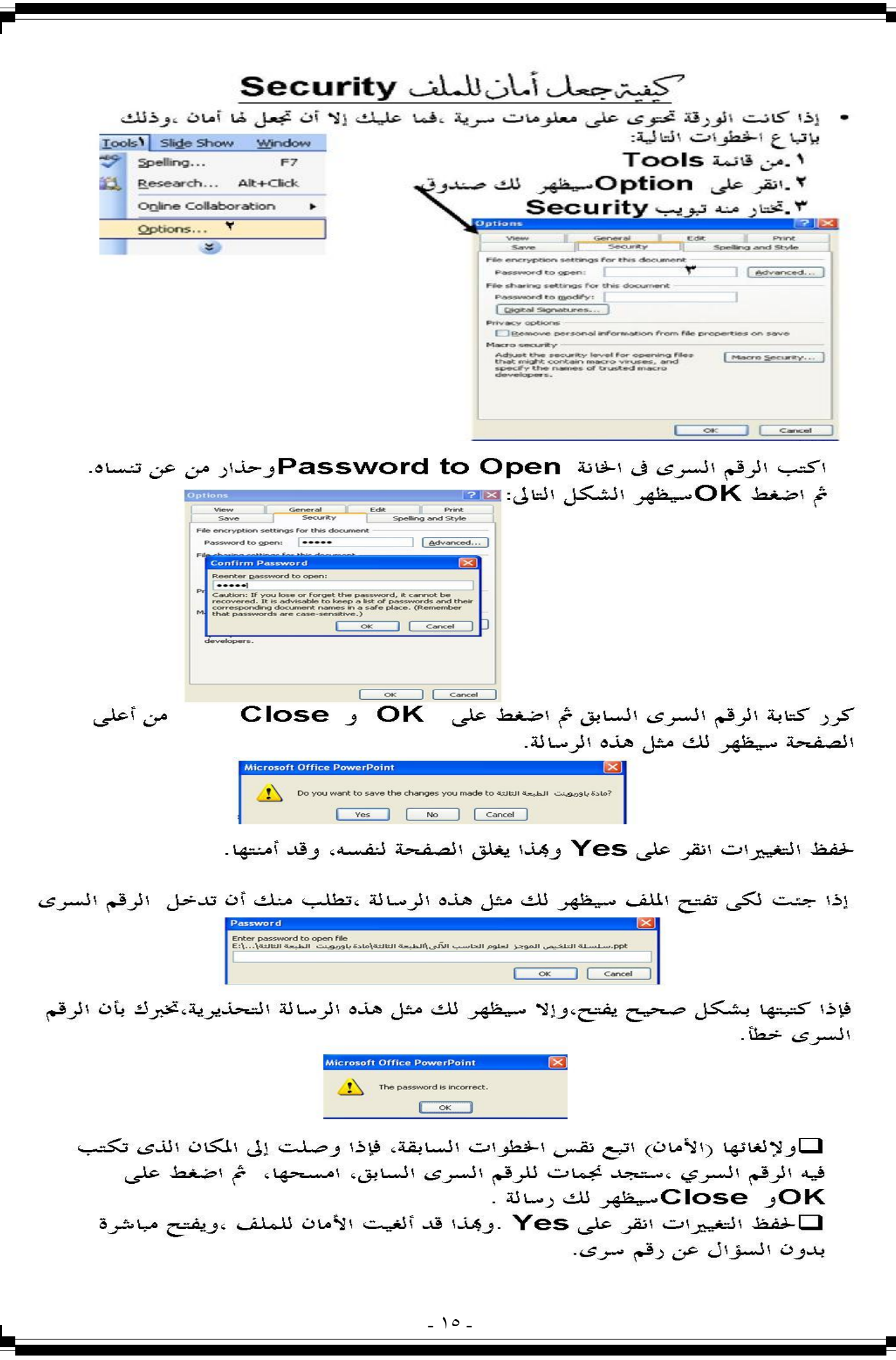

## ×**شكل توضیحي لأوامر قائمة عرض الشرائح Menu Show Slide**  فَأَئْمَتَ عَرِضَ الشَّرِ اهْمَ Slide chow Menu Slide Show ख إجراء العرض View Show إعداد العرض ...Set Up Show تمرين على التوقيت Rehearse Timings في تسجيل سرد Record Narration... **Action Buttons** أزرار الإجراءات | ﴿ إعدادات الإجراء ... Action Settings **Latin** أنظمة الحركة . . . Animation Schemes ಮ حركة متخصصة ...Custom Animation  $\Box$ المراحل الانتقالية للشرائح ...Slide Transition  $\mathbb{Z}$ Hide Slide إخفاء الشريحة عروض مخصصة . . . Custom Shows

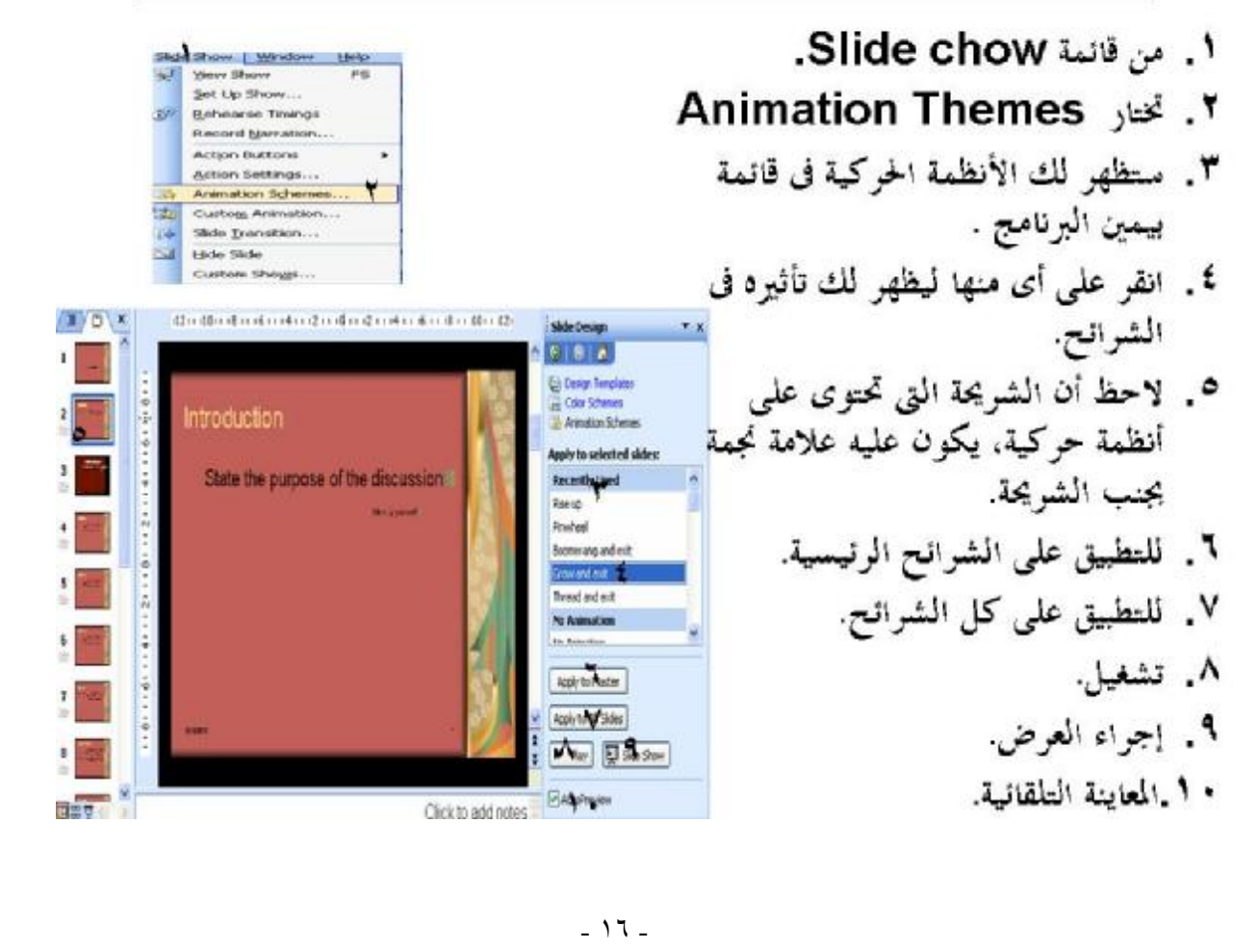

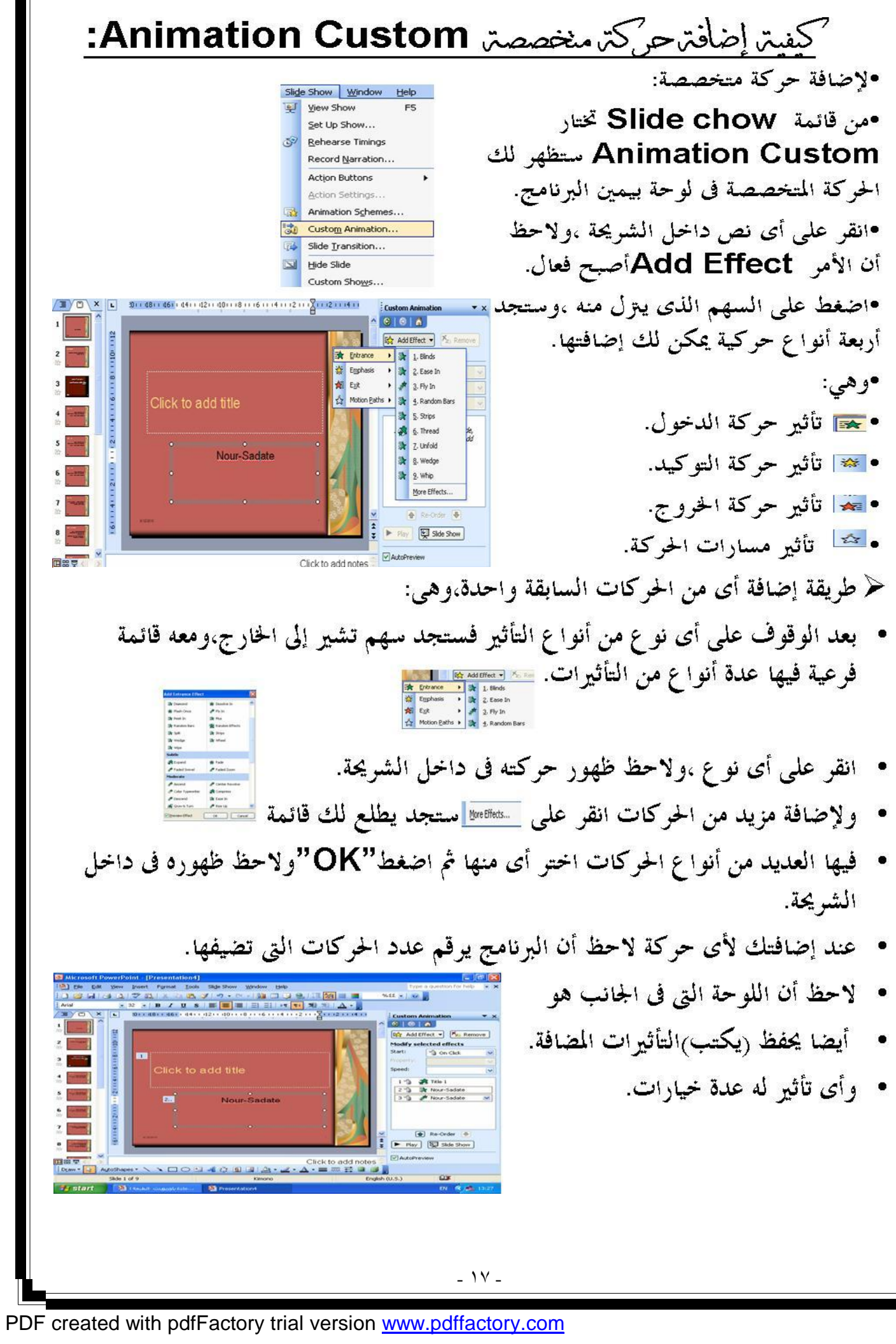

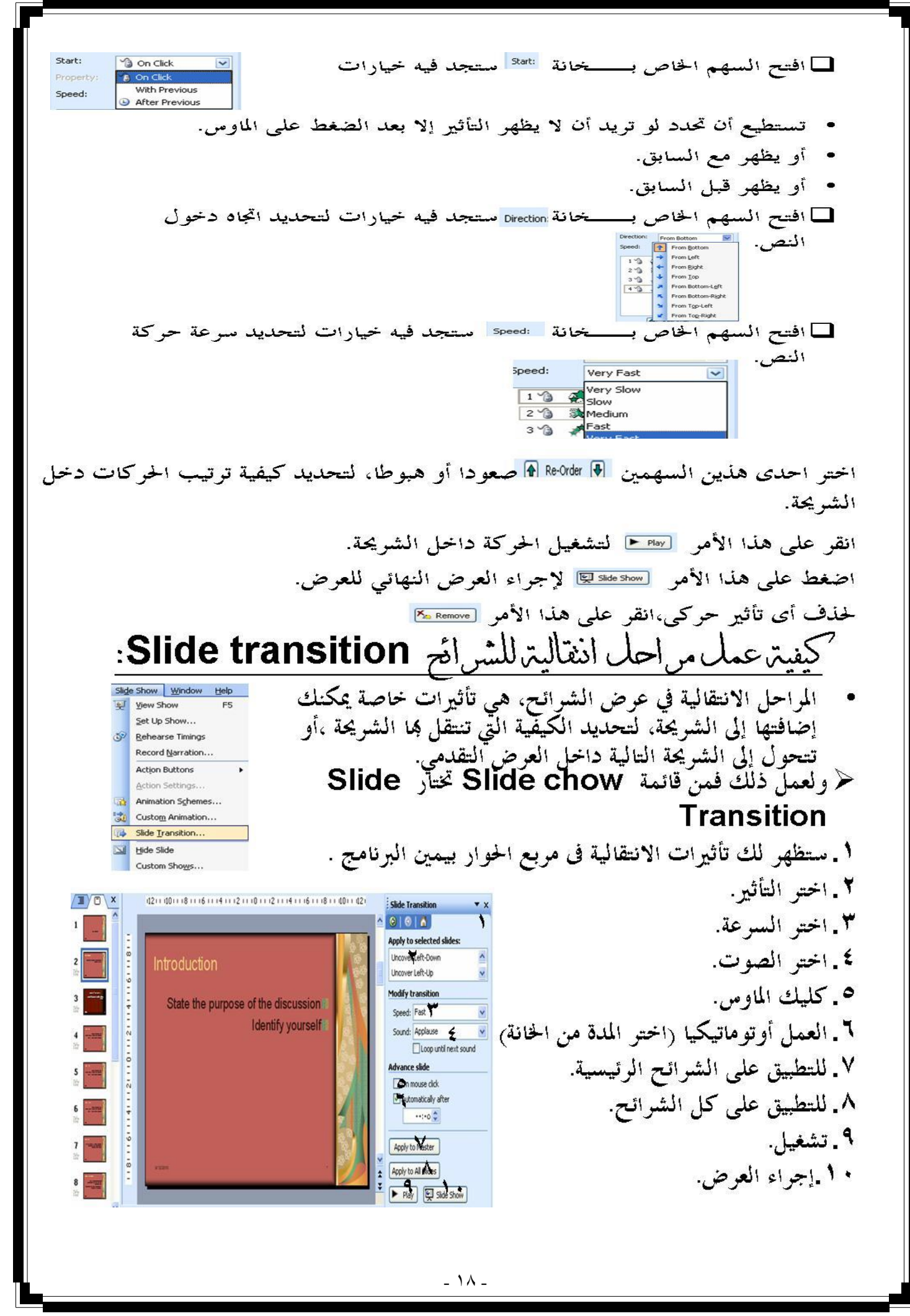

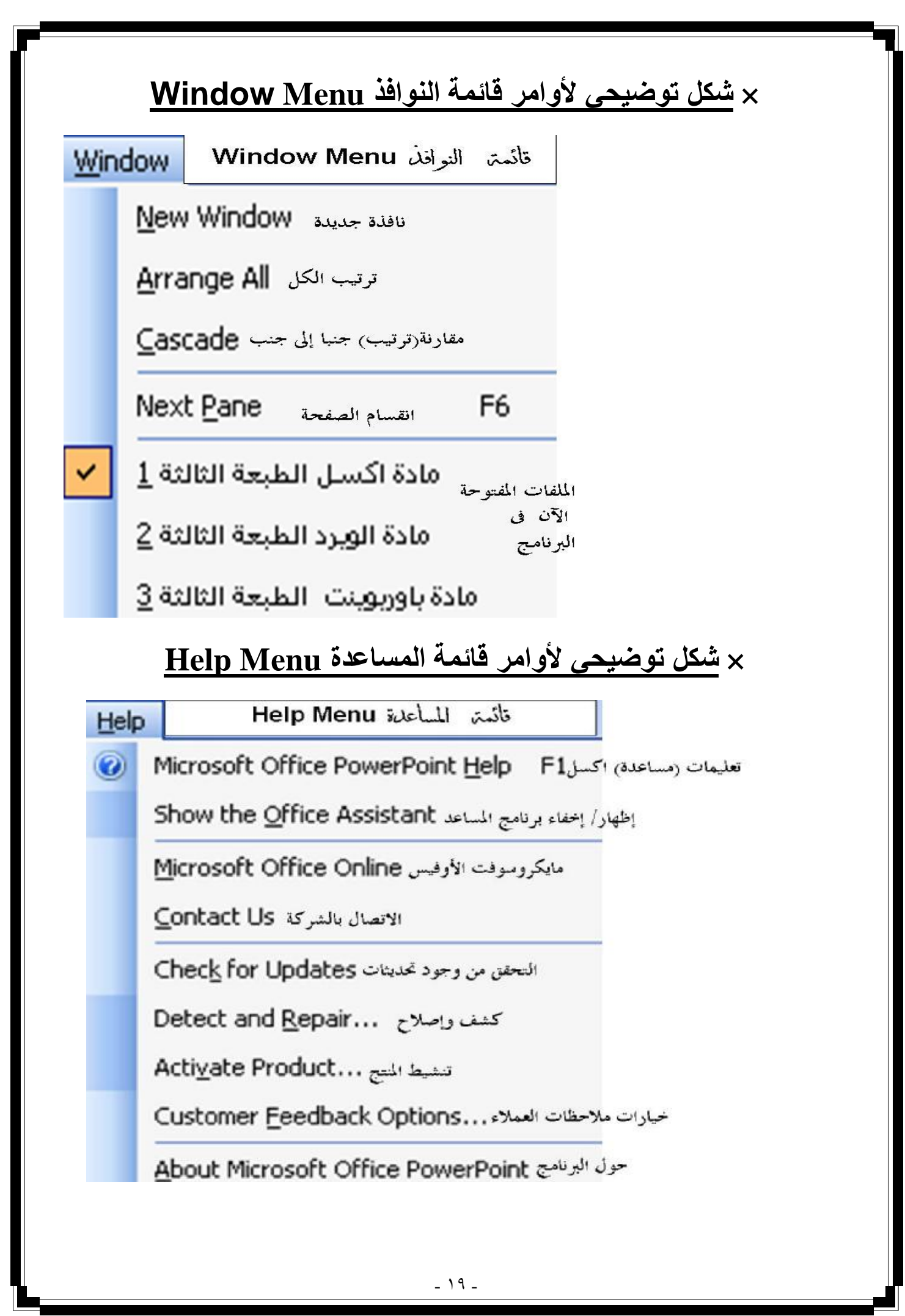

![](_page_19_Picture_0.jpeg)